# Inspiron 15 5000 Setup and Specifications

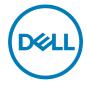

# Notes, cautions, and warnings

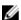

NOTE: A NOTE indicates important information that helps you make better use of your product.

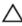

CAUTION: A CAUTION indicates either potential damage to hardware or loss of data and tells you how to avoid the problem.

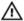

WARNING: A WARNING indicates a potential for property damage, personal injury, or death.

© **2018 Dell Inc. or its subsidiaries. All rights reserved.** Dell, EMC, and other trademarks are trademarks of Dell Inc. or its subsidiaries. Other trademarks may be trademarks of their respective owners.

2018 - 02

Rev. A00

# **Contents**

| Set up your computer                         | 5   |
|----------------------------------------------|-----|
| Create a USB recovery drive for Windows      | s 7 |
| Reinstall Windows using a USB recovery drive |     |
| Views                                        | 9   |
| Left                                         | 9   |
| Right                                        | 10  |
| For computers with optical drive             | 10  |
| For computers without optical drive          | 11  |
| Display                                      | 11  |
| Base                                         | 12  |
| Bottom                                       | 13  |
| Specifications                               | 15  |
| Computer model                               | 15  |
| System information                           | 15  |
| Operating system                             | 15  |
| Dimensions and weight                        | 15  |
| Memory                                       | 16  |
| Ports and connectors                         | 16  |
| Communications                               | 17  |

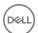

| Self-help resources              | 26 |
|----------------------------------|----|
| Getting help and contacting Dell | 26 |
| Keyboard shortcuts               | 24 |
| Computer environment             | 23 |
| Display                          |    |
| Video                            | 22 |
| Battery                          | 21 |
| Power adapter                    | 20 |
| Touchpad gestures                | 20 |
| Touchpad                         | 20 |
| Camera                           |    |
| Keyboard                         | 19 |
| Media-card reader                | 19 |
| Storage                          | 18 |
| Audio                            | 18 |
| Wireless module                  | 17 |

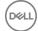

# Set up your computer

Connect the power adapter and press the power button.

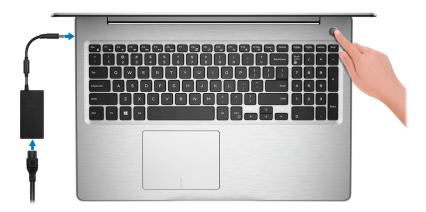

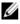

NOTE: To conserve battery power, the battery might enter power saving mode. Connect the power adapter and press the power button to turn on the computer.

2 Finish operating system setup.

#### For Ubuntu:

Follow the on-screen instructions to complete the setup.

#### For Windows:

Follow the on-screen instructions to complete the setup. When setting up, Dell recommends that you:

Connect to a network for Windows updates.

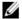

NOTE: If connecting to a secured wireless network, enter the password for the wireless network access when prompted.

- If connected to the internet, sign-in with or create a Microsoft account. If not connected to the internet, create an offline account.
- On the **Support and Protection** screen, enter your contact details.

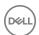

3 Locate and use Dell apps from the Windows Start menu—Recommended

#### Table 1. Locate Dell apps

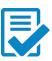

#### Dell Product Registration

Register your computer with Dell.

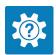

#### Dell Help & Support

Access help and support for your computer.

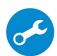

#### SupportAssist

Proactively checks the health of your computer's hardware and software.

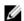

NOTE: Renew or upgrade your warranty by clicking the warranty expiry date in SupportAssist.

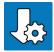

#### **Dell Update**

Updates your computer with critical fixes and important device drivers as they become available.

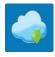

#### **Dell Digital Delivery**

Download software applications including software that is purchased but not pre-installed on your computer.

**4** Create recovery drive for Windows.

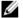

NOTE: It is recommended to create a recovery drive to troubleshoot and fix problems that may occur with Windows.

For more information, see Create a USB recovery drive for Windows.

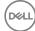

# Create a USB recovery drive for Windows

Create a recovery drive to troubleshoot and fix problems that may occur with Windows. An empty USB flash drive with a minimum capacity of 16 GB is required to create the recovery drive.

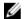

NOTE: This process may take up to an hour to complete.

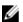

NOTE: The following steps may vary depending on the version of Windows installed. Refer to the Microsoft support site for latest instructions.

- Connect the USB flash drive to your computer.
- 2 In Windows search, type Recovery.
- 3 In the search results, click **Create a recovery drive**.

The **User Account Control** window is displayed.

4 Click **Yes** to continue.

The **Recovery Drive** window is displayed.

- 5 Select Back up system files to the recovery drive and click Next.
- 6 Select the **USB flash drive** and click **Next**.

A message appears, indicating that all data in the USB flash drive will be deleted.

- 7 Click Create.
- 8 Click Finish.

### Reinstall Windows using a USB recovery drive

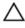

CAUTION: This process formats the hard drive and removes all data on your computer. Ensure that you back up data on your computer before beginning this task.

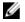

NOTE: Before reinstalling Windows, ensure your computer has more than 2 GB of memory and more than 32 GB of storage space.

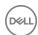

# NOTE: This process may take up to an hour to complete and your computer will restart during the recovery process.

- 1 Connect the USB recovery drive to your computer.
- **2** Restart your computer.
- 3 Press F12 after the Dell logo is displayed on the screen to access the boot menu.
  A Preparing one-time boot menu message appears.
- 4 After the boot menu loads, select the USB recovery device under **UEFI BOOT**. The system reboots and a screen to **Choose the keyboard layout** is displayed.
- **5** Choose your keyboard layout.
- 6 In the Choose an option screen, click Troubleshoot.
- 7 Click Recover from a drive.
- **8** Choose one of the following options:
  - Just remove my files to do a quick format.
  - Fully clean the drive to do a complete format.
- **9** Click **Recover** to start the recovery process.

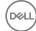

# **Views**

### Left

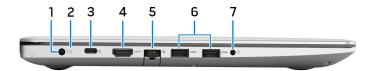

#### 1 Power-adapter port

Connect a power adapter to provide power to your computer and charge the battery.

#### 2 Battery-status light/hard-drive activity light

Indicates the battery-charge status or the hard-drive activity.

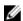

NOTE: Press Fn+H to toggle between the battery-status light and hard-drive activity light.

#### Hard-drive activity light

Turns on when the computer reads from or writes to the hard drive.

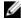

NOTE: Hard-drive activity light is supported only on computers shipped with hard drive.

#### Battery-status light

Indicates the battery-charge status.

**Solid white**: Power adapter is connected and the battery has more than 5% charge.

**Amber**: Computer is running on battery and the battery has less than 5% charge.

#### Off:

- Power adapter is connected and the battery is fully charged.
- Computer is running on battery and the battery has more than 5% charge.
- Computer is in sleep state, hibernation, or turned off.

#### 3 USB 3.1 Gen 1 (Type-C) port with Power Delivery/DisplayPort (optional)

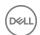

Connect peripherals such as external storage devices, printers, and external displays.

Supports Power Delivery that enables two-way power supply between devices. Provides up to 15 W power output that enables faster charging.

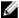

# NOTE: An adapter (sold separately) is required to connect a DisplayPort device.

#### 4 HDMI port

Connect a TV or another HDMI-in enabled device. Provides video and audio output.

#### 5 Network port

Connect an Ethernet (RJ45) cable from a router or a broadband modem for network or Internet access.

#### 6 USB 3.1 Gen 1 ports (2)

Connect peripherals such as external storage devices and printers. Provides data transfer speeds up to 5 Gbps.

#### 7 Headset port

Connect headphones or a headset (headphone and microphone combo).

### Right

#### For computers with optical drive

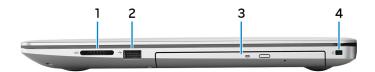

#### 1 SD-card slot

Reads from and writes to the SD card.

#### 2 **USB 2.0 port**

Connect peripherals such as external storage devices and printers. Provides data transfer speeds up to 480 Mbps.

#### 3 Optical drive

Reads from and writes to CDs, DVDs, and Blu-ray discs.

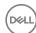

### NOTE: Blu-ray support is only available in certain regions.

#### 4 Security-cable slot (for Noble locks)

Connect a security cable to prevent unauthorized movement of your computer.

### For computers without optical drive

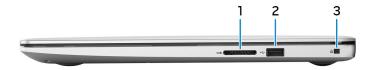

#### 1 SD-card slot

Reads from and writes to the SD card.

#### 2 **USB 2.0 port**

Connect peripherals such as external storage devices and printers. Provides data transfer speeds up to 480 Mbps.

#### 3 Security-cable slot (for Noble locks)

Connect a security cable to prevent unauthorized movement of your computer.

### **Display**

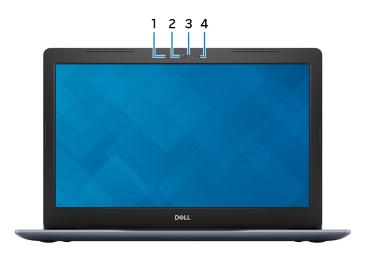

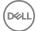

#### 1 Left microphone

Provides digital sound input for audio recording and voice calls.

#### 2 Camera

Enables you to video chat, capture photos, and record videos.

#### 3 Camera-status light

Turns on when the camera is in use.

#### 4 Right microphone

Provides digital sound input for audio recording and voice calls.

#### Base

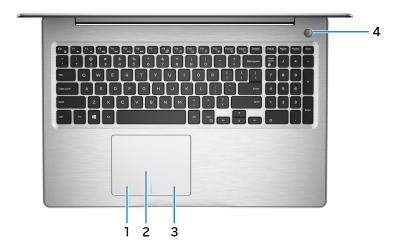

#### 1 Left-click area

Press to left-click.

#### 2 Touchpad

Move your finger on the touchpad to move the mouse pointer. Tap to left-click and two finger tap to right-click.

#### 3 Right-click area

Press to right-click.

#### 4 Power button with optional fingerprint reader

D&LL

Press to turn on the computer if it is turned off, in sleep state, or in hibernate state.

When the computer is turned on, press the power button to put the computer into sleep state; press and hold the power button for 4 seconds to force shutdown the computer.

If the power button has a fingerprint reader, place your finger on the power button to log in.

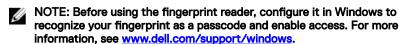

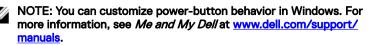

### **Bottom**

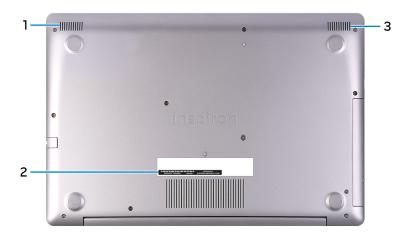

#### 1 Left speaker

Provides audio output.

#### 2 Service Tag label

The Service Tag is a unique alphanumeric identifier that enables Dell service technicians to identify the hardware components in your computer and access warranty information.

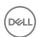

### 3 Right speaker

Provides audio output.

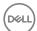

# **Specifications**

### Computer model

#### Table 2. Computer model

Computer model Inspiron 5575

### System information

#### Table 3. System information

Processor • AMD Ryzen 7 2700U

AMD Ryzen 5 2500U

· AMD Ryzen 3 2200U

Chipset Integrated in processor

### Operating system

#### Table 4. Operating system

Operating systems supported . Windows 10 Home (64-bit)

Windows 10 Professional (64-bit)

Ubuntu

### Dimensions and weight

#### Table 5. Dimensions and weight

Height . 22.70 mm (0.89 in)—with optical drive

· 19.90 mm (0.78 in)-without optical

drive

Width 380 mm (14.96 in)

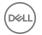

Depth 258 mm (10.16 in)

Weight 

• 2.03 kg (4.48 lb)—without optical

· 2.22 kg (4.89 lb)-with optical drive

U

NOTE: The weight of your laptop varies depending on the configuration ordered and the manufacturing variability.

### Memory

Speed

#### Table 6. Memory specifications

Slots Two SODIMM slots

Type Dual-channel DDR4

Configurations supported:

Per memory module slot 2 GB, 4 GB, 8 GB, and 16 GB

Total memory 4 GB, 6 GB, 8 GB, 12 GB, 16 GB, and 32

Up to 2400 MHz

GB

### Ports and connectors

#### Table 7. Ports and connectors

| External:   |                                                                                                    |
|-------------|----------------------------------------------------------------------------------------------------|
| Network     | One RJ-45 port                                                                                                    |
| USB         | <ul> <li>One USB 3.1 Gen 1 (Type-C) with<br/>Power Delivery/DisplayPort<br/>(optional)</li> <li>Two USB 3.1 Gen 1 ports</li> <li>One USB 2.0 port</li> </ul> |
| Audio/Video | · One HDMI 1.4b port                                                                                                    |

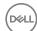

#### External:

One headset (headphone and microphone combo) port

Table 8. Ports and connectors

| Internal | ١. |
|----------|----|

M.2 slot

- One M.2 slot for the Wi-Fi and Bluetooth combo card
- One M.2 slot for solid-state drive

Technology supported PCI Express

### Communications

#### Table 9. Supported communications

Ethernet 10/100 Mbps Ethernet controller integrated on system board

Wireless

Wi-Fi 802.11ac + Wi-Fi 802.11a/b/g/n

- Wi-Fi 802.11b/g/n
- Bluetooth 4.0
- Bluetooth 4.1
- Bluetooth 4.2

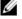

**NOTE: Windows 10 currently** supports up to Bluetooth 4.1.

#### Wireless module

#### Table 10. Wireless module specifications

Up to 150 Mbps Transfer rate Up to 433 Mbps Up to 867 Mbps Frequency bands Dual band 2.4 Dual band 2.4 2.4 GHz only

GHz/5 GHz GHz/5 GHz supported

Encryption 64-bit and 128- • 64-bit and 128-64-bit and 128-

bit WEP bit WEP bit WEP

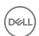

 . CKIP
 . CKIP
 . CKIP

 . TKIP
 . TKIP
 . TKIP

· AES-CCMP · AES-CCMP

### **Audio**

#### Table 11. Audio specifications

Controller Realtek ALC3234 with Waves MaxxAudio

Pro

Speakers Two

Speaker output • Average: 2 W

· Peak: 2.5 W

Microphone Digital-array microphones

## Storage

Table 12. Storage specifications

| Storage type                                                       | Interface type                                                                     | Capacity                                                    |
|--------------------------------------------------------------------|------------------------------------------------------------------------------------|-------------------------------------------------------------|
| Hard drive (2.5-inch) or M. 2 Solid-state drive (using interposer) | Hard drive: SATA 6     Gbps     Oald a stand in CATA                               | Hard drive: Up to 2 TB (5400 rpm)                           |
|                                                                    | <ul> <li>Solid-state drive: SATA<br/>6 Gbps to M.2 using<br/>interposer</li> </ul> | Solid-state drive: Up to 256 GB                             |
| Solid-state drive (M.2)                                            | NVMe                                                                               | Up to 512 GB                                                |
| Optical drive (optional)                                           | SATA 1.5 Gbps                                                                      | One 9.5 mm DVD+/-RW drive or Blu-ray Disc writer            |
|                                                                    |                                                                                    | NOTE: Blu-ray support is only available in certain regions. |

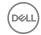

### Media-card reader

#### Table 13. Media-card reader specifications

Type One SD-card slot

Cards supported SD card

### Keyboard

#### Table 14. Keyboard specifications

Type

- Standard keyboard
- Backlit keyboard (optional)

Shortcut keys

Some keys on your keyboard have two symbols on them. These keys can be used to type alternate characters or to perform secondary functions. To type the alternate character, press Shift and the desired key. To perform secondary functions, press Fn and the desired key.

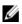

NOTE: Press Fn+Esc to switch the primary behavior of the function keys (F1-F12) between two modes – multimedia key mode and function key mode.

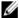

NOTE: You can define the primary behavior of the shortcut keys by pressing Fn+Esc or by changing Function Key Behavior in System Setup.

Keyboard shortcuts

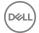

### Camera

#### Table 15. Camera specifications

Resolution . Still image: 0.92 megapixel

· Video: 1280 x 720 (HD) at 30 fps

Diagonal viewing angle 75 degrees

### **Touchpad**

#### Table 16. Touchpad

Resolution . Horizontal: 1228

Vertical: 928

Dimensions • Height: 80 mm (3.15 in)

· Width: 105 mm (4.13 in)

### **Touchpad gestures**

For more information about touchpad gestures for Windows 10, see the Microsoft knowledge base article 4027871 at support.microsoft.com.

### Power adapter

#### Table 17. Power adapter specifications

Type • 45 W: For computers shipped with

integrated graphics card

• 65 W: For computers shipped with

discrete graphics card

Diameter (connector) 4.5 mm

Input voltage 100 VAC-240 VAC

Input frequency 50 Hz-60 Hz

D&LL

Input current (maximum) 1.30 A/1.60 A/1.70 A

Output current (continuous) 2.31 A/3.34 A

Rated output voltage 19.50 VDC

Temperature range:

0°C to 40°C (32°F to 104°F) Operating

Storage -40°C to 70°C (-40°F to 158°F)

### **Battery**

#### Table 18. Battery specifications

Type 3-cell "smart" lithium ion (42 WHr)

Dimensions:

Width 184.15 mm (7.25 in)

97.15 mm (3.82 in) Depth

5.9 mm (0.23 in) Height

Weight (maximum) 0.2 kg (0.44 lb)

11.40 VDC Voltage

Life span (approximate) 300 discharge/charge cycles

Temperature range:

0°C to 35°C (32°F to 95°F) Operating

-40°C to 65°C (-40°F to 149°F) Storage

Coin-cell battery CR-2032

Operating time Varies depending on operating conditions

and can significantly reduce under

certain power-intensive conditions.

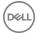

### Video

Table 19. Video specifications

|            | Integrated                                                                                                    | Discrete         |
|------------|----------------------------------------------------------------------------------------------------|------------------|
| Controller | <ul> <li>AMD Radeon Vega<sup>10</sup>         Mobile Graphics on computers shipped with AMD Ryzen 7 2700U processor     </li> </ul> | AMD Radeon 530   |
|            | <ul> <li>AMD Radeon Vega<sup>8</sup>         Mobile Graphics on computers shipped with AMD Ryzen 5 2500U processor     </li> </ul>  |                  |
|            | <ul> <li>AMD Radeon Vega<sup>3</sup>         Mobile Graphics on computers shipped with AMD Ryzen 3 2200U processor     </li> </ul>  |                  |
| Memory     | Shared system memory                                                                                                    | Up to 4 GB GDDR5 |

# Display

Table 20. Display specifications

|                          | 15.6-inch HD Non-<br>touchscreen TN (Twisted<br>Nematic) panel | 15.6-inch FHD Touch/<br>Non-touchscreen TN<br>(Twisted Nematic) panel |
|--------------------------|----------------------------------------------------------------|-----------------------------------------------------------------------|
| Resolution (maximum)     | 1366 x 768                                                     | 1920 x 1080                                                           |
| Viewing angle            | 40/40/10/30                                                    | 40/40/10/30                                                           |
| Pixel pitch              | 0.252 mm                                                       | 0.179 mm                                                              |
| Dimensions:              |                                                                |                                                                       |
| Height (excluding bezel) | 344 mm (13.54 in)                                              |                                                                       |
| Width (excluding bezel)  | 194 mm (7.64 in)                                               |                                                                       |

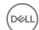

|                            | 15.6-inch HD Non-<br>touchscreen TN (Twisted<br>Nematic) panel | 15.6-inch FHD Touch/<br>Non-touchscreen TN<br>(Twisted Nematic) panel |
|----------------------------|----------------------------------------------------------------|-----------------------------------------------------------------------|
| Diagonal (excluding bezel) | 395 mm (15.55 in)                                              |                                                                       |
| Refresh rate               | 60 Hz                                                          |                                                                       |
| Operating angle            | 0 degrees (closed) to 135 d                                    | legrees                                                               |
| Controls                   | Brightness can be controlled using shortcut keys               |                                                                       |

# Computer environment

Airborne contaminant level: G1 as defined by ISA-S71.04-1985

Table 21. Computer environment

|                             | Operating                                   | Storage                                       |
|-----------------------------|---------------------------------------------|-----------------------------------------------|
| Temperature range           | 0°C to 35°C<br>(32°F to 95°F)               | -40°C to 65°C<br>(-40°F to 149°F)             |
| Relative humidity (maximum) | 10% to 90%<br>(non-condensing)              | 0% to 95%<br>(non-condensing)                 |
| Vibration (maximum)*        | 0.66 GRMS                                   | 1.30 GRMS                                     |
| Shock (maximum)             | 110 G <sup>†</sup>                          | 160 G <sup>‡</sup>                            |
| Altitude (maximum)          | -15.20 m to 3048 m<br>(-50 ft to 10,000 ft) | -15.20 m to 10,668 m<br>(-50 ft to 35,000 ft) |

<sup>\*</sup> Measured using a random vibration spectrum that simulates user environment.

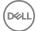

<sup>†</sup> Measured using a 2 ms half-sine pulse when the hard drive is in use.

<sup>‡</sup> Measured using a 2 ms half-sine pulse when the hard-drive head is in parked position.

# **Keyboard shortcuts**

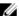

NOTE: Keyboard characters may differ depending on the keyboard language configuration. Keys used for shortcuts remain the same across all language configurations.

Table 22. List of keyboard shortcuts

| Keys        | Description                          |
|-------------|--------------------------------------|
| F1          | Mute audio                           |
| F2 <b>●</b> | Decrease volume                      |
| F3          | Increase volume                      |
| F4<br>I≪■   | Play previous track/chapter          |
| F5<br>▶Ⅱ    | Play/Pause                           |
| F6<br>▶H    | Play next track/chapter              |
| F8          | Switch to external display           |
| F9 P        | Search                               |
| F10         | Toggle keyboard backlight (optional) |
| F11<br>₩    | Decrease brightness                  |
| F12         | Increase brightness                  |
|             | Turn off/on wireless                 |
| Fn + S      | Toggle Scroll Lock                   |

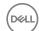

| Keys        | Description                                                                               |
|-------------|-------------------------------------------------------------------------------------------|
| Fn + Esc    | Toggle Fn-key lock                                                                        |
| Fn + B      | Pause/Break                                                                               |
| Fn + Insert | Sleep                                                                                     |
| Fn + R      | System request                                                                            |
| Fn + Ctrl   | Open application menu                                                                     |
|             | Toggle between battery-status light and hard-<br>drive activity light                     |
| Fn + H      | NOTE: Hard-drive activity light is supported only on computers shipped with a hard drive. |

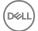

# Getting help and contacting Dell

### Self-help resources

You can get information and help on Dell products and services using these self-help resources:

#### Table 23. Self-help resources

Information about Dell products and services

Dell Help & Support app

Tips

Contact Support

Online help for operating system

Troubleshooting information, user manuals, setup instructions, product specifications, technical help blogs, drivers, software updates, and so on.

Dell knowledge base articles for a variety of computer concerns.

www.dell.com

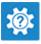

In Windows search, type Contact Support, and press Enter.

www.dell.com/support/windows www.dell.com/support/linux

www.dell.com/support

- Go to www.dell.com/support.
- Type the subject or keyword in the Search box.
- 3 Click **Search** to retrieve the related articles.

about your product:

- Product specifications
- Operating system

Learn and know the following information See Me and My Dell at www.dell.com/ support/manuals.

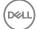

- Setting up and using your product
- · Data backup
- · Troubleshooting and diagnostics
- · Factory and system restore
- BIOS information

To locate the *Me and My Dell* relevant to your product, identify your product through one of the following:

- Select **Detect Product**.
- Locate your product through the drop-down menu under View Products.
- Enter the Service Tag number or Product ID in the search bar.

### **Contacting Dell**

To contact Dell for sales, technical support, or customer service issues, see www.dell.com/contactdell.

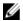

NOTE: Availability varies by country and product, and some services may not be available in your country.

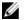

NOTE: If you do not have an active internet connection, you can find contact information on your purchase invoice, packing slip, bill, or Dell product catalog.

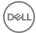

Free Manuals Download Website

http://myh66.com

http://usermanuals.us

http://www.somanuals.com

http://www.4manuals.cc

http://www.manual-lib.com

http://www.404manual.com

http://www.luxmanual.com

http://aubethermostatmanual.com

Golf course search by state

http://golfingnear.com

Email search by domain

http://emailbydomain.com

Auto manuals search

http://auto.somanuals.com

TV manuals search

http://tv.somanuals.com